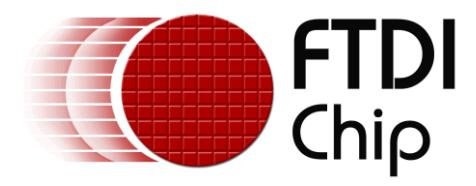

# **Application Note**

# **AN\_276**

# **FT800 Audio File Conversion**

**Version 1.0**

**Issue Date: 2014-02-10**

This document shows how to change an audio file into the correct format for the FT800 audio player.

Use of FTDI devices in life support and/or safety applications is entirely at the user's risk, and the user agrees to defend, indemnify and hold FTDI harmless from any and all damages, claims, suits or expense resulting from such use.

> **Future Technology Devices International Limited (FTDI)** Unit 1, 2 Seaward Place, Glasgow G41 1HH, United Kingdom Tel.: +44 (0) 141 429 2777 Fax: + 44 (0) 141 429 2758 Web Site: http://ftdichip.com Copyright © 2011 Future Technology Devices International Limited

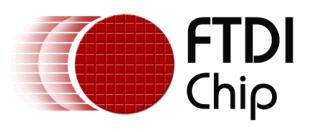

Document Reference No.: FT\_000937 Clearance No.: FTDI# 369

# **Table of Contents**

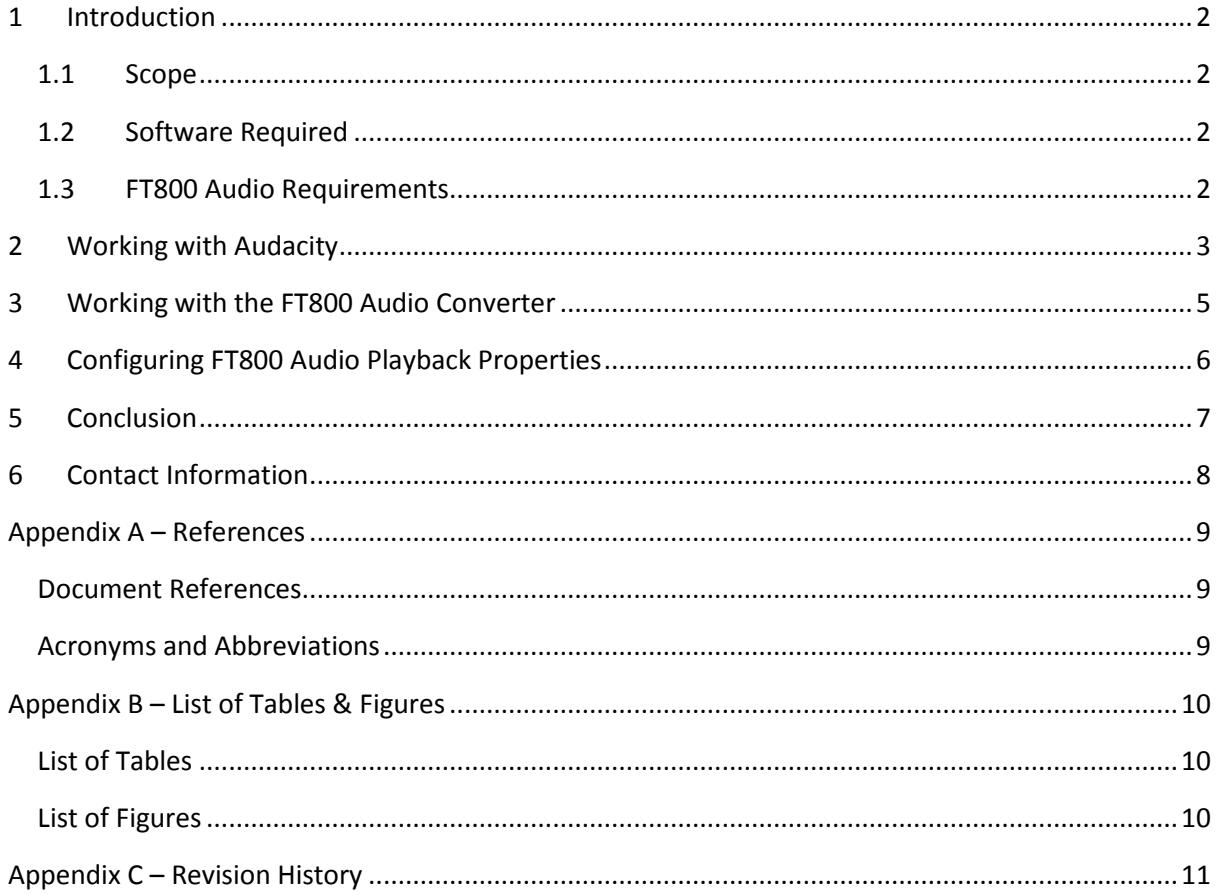

 $\mathbf{1}$ 

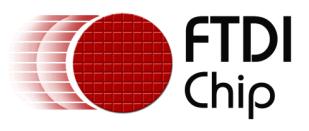

### <span id="page-2-0"></span>**1 Introduction**

This applications note documents how to convert audio files (mp3, ogg Vorbis, AIFF) to an FT800 compatible format.

### <span id="page-2-1"></span>**1.1 Scope**

This document covers the basic file conversion process and how to access the converted audio files with the FT800.

### <span id="page-2-2"></span>**1.2 Software Required**

- [Audacity](http://audacity.googlecode.com/files/audacity-win-2.0.4.exe) (open source, available for free download)
- Aud Cvt (EVE Audio Converter)

### <span id="page-2-3"></span>**1.3 FT800 Audio Requirements**

The FT800 can use the following audio formats for monaural playback:

- 8 bit signed PCM
- 8 bit u-Law
- 4 bit IMA ADPCM

Figure 1.1 shows the audio file conversion flow:

<span id="page-2-4"></span>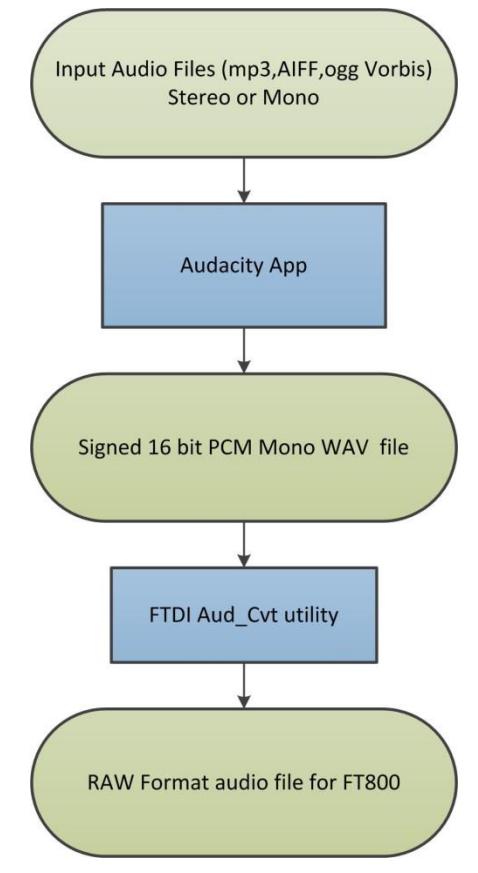

**Figure 1.1 File Conversion Flow**

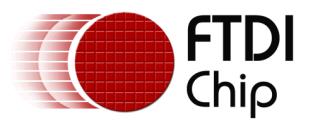

# <span id="page-3-0"></span>**2 Working with Audacity**

Start the Audacity tool and open an existing mp3 music file by using the **File/Open** pull down menu. In this example, **I.Allegro.mp3** is selected.

| Select one or more audio files<br>23 |                                            |               |   |                        |                                 |                     |  |  |  |
|--------------------------------------|--------------------------------------------|---------------|---|------------------------|---------------------------------|---------------------|--|--|--|
| Look in:                             | AN 276<br>٠                                |               |   |                        | $Q \nrightarrow P \nrightarrow$ |                     |  |  |  |
|                                      | Name                                       |               | # | Title                  |                                 | Contributing art    |  |  |  |
| <b>Recent Places</b>                 | demo1_8 Bit uLaw<br>demo1_data             |               |   |                        |                                 |                     |  |  |  |
|                                      | demo2_8 Bit uLaw<br>demo <sub>2_data</sub> |               |   |                        |                                 |                     |  |  |  |
| <b>Desktop</b>                       | J I.Allegro.mp3                            |               |   |                        |                                 |                     |  |  |  |
| <b>Libraries</b>                     | > ScottJoplin-TheEnterta<br>J WS210013mp3  |               |   | <b>The Entertainer</b> |                                 | <b>Scott Joplin</b> |  |  |  |
| Computer                             |                                            |               |   |                        |                                 |                     |  |  |  |
|                                      |                                            |               |   |                        |                                 |                     |  |  |  |
| <b>Network</b>                       | Ш                                          |               |   |                        |                                 |                     |  |  |  |
|                                      | File name:                                 | I.Allegro.mp3 |   |                        | Open                            |                     |  |  |  |
|                                      | Files of type:                             |               |   |                        | Cancel                          |                     |  |  |  |

**Table 2.1 Audacity file selection**

<span id="page-3-1"></span>The mp3 file will be read into Audacity. The file must be converted from stereo to mono by clicking on the options icon in the margin and selecting "Split Stereo to Mono" in the pull down menu.

Make a note of the sampling rate, since this will be used in the FT800 application.

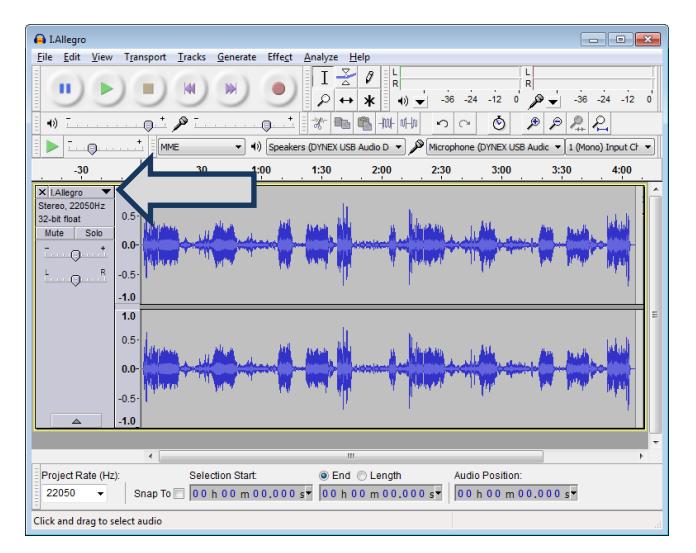

<span id="page-3-2"></span>**Table 2.2 Audacity audio options**

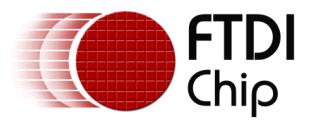

**A**M - Ed  $\begin{array}{c}\n\frac{\text{Answer} \quad \text{Heep}}{\text{1} \quad \text{6}} \\
\hline\n\end{array}$  $\mathbf{u}$ × ä  $-12$  0  $\theta = 36$  -24<br>  $\Theta = \theta = \theta = \theta_1$  $-36 - 24 - 12$ n - $-36 - 24$ 25 03 03 10 10  $|n|$  $\mathbf{a}$ -0 ale (Hz):<br>  $\begin{array}{|c|c|c|c|c|c|}\n\hline\n\end{array}$  Selection Start:<br>  $\begin{array}{|c|c|c|c|c|c|}\n\hline\n\end{array}$  Snap To  $\begin{array}{|c|c|c|c|c|}\n\hline\n\end{array}$  Po  $\begin{array}{|c|c|c|c|c|}\n\hline\n\end{array}$  Po  $\begin{array}{|c|c|c|c|}\n\hline\n\end{array}$  Po  $\begin{array}{|c|c|c|c|}\n\hline\n\end$  $22050$ ।<br>Irag the track vertically to change the order of the track<br>

The Audacity screen will look like this after Mono mode is selected:

**Table 2.3 Mono mode enabled**

<span id="page-4-0"></span>In the File pull down menu, select "Export" and save the file as a 16 bit signed PCM wav file:

| <b>A</b> Export File                                                                   |                                                                                                    |   |              |           | $\overline{\mathbf{x}}$                |
|----------------------------------------------------------------------------------------|----------------------------------------------------------------------------------------------------|---|--------------|-----------|----------------------------------------|
| Save in:                                                                               | AN_276                                                                                                    |   |              | 0 0 0 0 0 |                                        |
| <b>Recent Places</b><br><b>Desktop</b><br><b>forms</b><br><b>Libraries</b><br>Computer | Name<br>demo1_8 Bit uLaw<br>demo1_data<br>demo2_8 Bit uLaw<br>demo2_data<br>$\blacktriangleright$ demo1.wav<br>$\Box$ demo2.wav | # | <b>Title</b> |           | Contributing art<br>cf<br>cf           |
| Network                                                                                | $\mathbf{m}$<br>I.Allegro<br>File name:<br>Save as type:<br>WAV (Microsoft) signed 16 bit PCM<br>▼                              |   |              |           | b.<br><b>Save</b><br>Cancel<br>Options |

**Table 2.4 Save WAV as 16 bit PCM**

<span id="page-4-1"></span>Click "OK" on the succeeding pop-up menus. The WAV file is now in the correct 16 bit signed PCM wav format for the next conversion step.

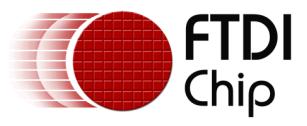

## <span id="page-5-0"></span>**3 Working with the FT800 Audio Converter**

The FT800 audio conversion utility is aud\_cvt. This utility only works with 16 bit PCM coded WAV files.

Open a command prompt window (DOS window) and change the working directory to the folder containing the aud\_cvt.exe. It is also advisable to copy the file to be converted to this folder.

Command line format:

**aud\_cvt –i** *input\_filename* **–f** *format* **<ret>**

Output format options:

0 : 8 Bit signed PCM

- $1:8$  Bit u-Law
- 2 : 4 Bit IMA ADPCM

In most cases, 8 Bit u-Law is the target format.

For the I.Allegro WAV file, the command is as follows:

**aud\_cvt –i** *I.Allegro.wav* **–f** *1* **<ret>**

This will create a subdirectory called I\_8 Bit uLaw. The target file in this subdirectory will be **I.raw.** The sampling rate will also be displayed when aud\_cvt runs.

This raw format audio file is now ready for use with the FT800.

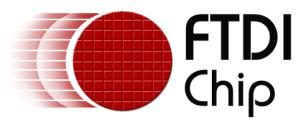

### <span id="page-6-0"></span>**4 Configuring FT800 Audio Playback Properties**

Set the sampling rate of the input audio file by using the REG\_PLAYBACK\_FREQ\_register. The sampling rate may change based on the structure of the audio file. Refer to the output from Audacity or aud\_cvt to get the sampling rate.

Ft\_Gpu\_Hal\_Wr32(phost,REG\_PLAYBACK\_FREQ,44100); //16 bit PCM wav sampling rate 44.1kHz

Set the starting location of audio in GRAM by using the REG\_PLAYBACK\_START register.

Ft\_Gpu\_Hal\_Wr32(phost,REG\_PLAYBACK\_START,0); //begin at start of .raw file

Set the size of the GRAM allocated for audio by using the REG\_PLAYBACK\_LENGTH register.

Ft\_Gpu\_Hal\_Wr32(phost,REG\_PLAYBACK\_LENGTH,8192L); //default is 8192L

In this demo application, the allocated size of GRAM is 8KB.

Set the audio file type to u-Law by using the REG\_PLAYBACK \_FORMAT register.

Ft\_Gpu\_Hal\_Wr32(phost,REG\_PLAYBACK\_FORMAT,1); // default is ULAW\_SAMPLES

Set the speaker volume by using the REG\_VOL\_PB register. Default volume is 100.

Ft Gpu Hal Wr8(phost, REG VOL PB, 100);

Read in the audio file from the project subdirectory as follows:

 $\text{afile = fopen}(\text{"...}\...\)\.\left\{\text{filename.raw", "rb"}\right\}$  //read binary (rb) filename.raw

In this example, the size of the audio file is about 9 MB. The 8KB of GRAM is looped for 9MB audio by setting the register REG\_PLAYBACK\_LOOP to 1:

Ft Gpu Hal Wr32(phost, REG\_PLAYBACK\_LOOP, 1); //default is 1 loop

If the audio file is less than 8KB, set the register REG\_PLAYBACK\_LOOP to 0.

The 9 MB audio file will be processed by performing multiple read/writes of GRAM memory. The REG\_PLAYBACK\_READPTR command keeps track of how much of the audio file has been read.

```
fseek(afile,0,SEEK_END);
        ftsize = ftell(afile);
        fseek(afile,0,SEEK_SET);
        Load_afile(0,afile);
        wp = 512L; 
        Ft_Gpu_Hal_Wr8(phost,REG_PLAYBACK_PLAY,1);
       while(ftsize > 0) {
          rp = Ft_Gpu_Hal_Rd16(phost,REG_PLAYBACK_READPTR);
         val = 8191L 8 (rp-wp);if (val > 512L) {
           n = min(512L, ftsize);Load afile(wp,afile);
            wp = (wp +512L) & 8191L; 
            ftsize-=n; 
          }
        }
         Ft_Gpu_Hal_Wr8(phost,REG_VOL_PB,0);
 Ft_Gpu_Hal_Wr8(phost,REG_PLAYBACK_PLAY,0);
```
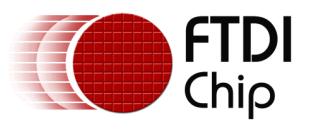

## <span id="page-7-0"></span>**5 Conclusion**

The conversion procedure described in this application note can be used to create audio files for playback within the FT800. This expands the audio capability of the FT800 beyond the range of the in-built polyphonic tones helping to create a rich and feature filled HMI solution.

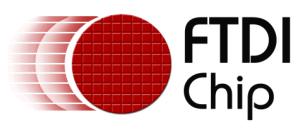

Document Reference No.: FT\_000937 Clearance No.: FTDI# 369

# <span id="page-8-0"></span>**6 Contact Information**

#### **Head Office – Glasgow, UK**

Future Technology Devices International Limited Unit 1, 2 Seaward Place, Centurion Business Park Glasgow G41 1HH United Kingdom Tel: +44 (0) 141 429 2777 Fax: +44 (0) 141 429 2758

E-mail (Sales) [sales1@ftdichip.com](mailto:sales1@ftdichip.com) E-mail (Support) [support1@ftdichip.com](mailto:support1@ftdichip.com) E-mail (General Enquiries) [admin1@ftdichip.com](mailto:admin1@ftdichip.com)

#### **Branch Office – Taipei, Taiwan**

Future Technology Devices International Limited (Taiwan) 2F, No. 516, Sec. 1, NeiHu Road Taipei 114 Taiwan , R.O.C. Tel: +886 (0) 2 8791 3570 Fax: +886 (0) 2 8791 3576

E-mail (Sales) [tw.sales1@ftdichip.com](mailto:tw.sales1@ftdichip.com)<br>
E-mail (Support) tw.support1@ftdichip.com

[tw.support1@ftdichip.com](mailto:tw.support1@ftdichip.com) E-mail (General Enquiries) [tw.admin1@ftdichip.com](mailto:tw.admin1@ftdichip.com)

#### **Branch Office – Tigard, Oregon, USA**

Future Technology Devices International Limited (USA) 7130 SW Fir Loop Tigard, OR 97223-8160 USA Tel: +1 (503) 547 0988 Fax: +1 (503) 547 0987

E-Mail (Sales) [us.sales@ftdichip.com](mailto:us.sales@ftdichip.com) E-Mail (Support) [us.support@ftdichip.com](mailto:us.support@ftdichip.com) E-Mail (General Enquiries) [us.admin@ftdichip.com](mailto:us.admin@ftdichip.com)

#### **Branch Office – Shanghai, China**

Future Technology Devices International Limited (China) Room 1103, No. 666 West Huaihai Road, Shanghai, 200052 China Tel: +86 21 62351596 Fax: +86 21 62351595

E-mail (Sales) [cn.sales@ftdichip.com](mailto:cn.sales@ftdichip.com)<br>
E-mail (Support) cn.support@ftdichip.com E-mail (General Enquiries) [cn.admin@ftdichip.com](mailto:cn.admin@ftdichip.com)

[cn.support@ftdichip.com](mailto:cn.support@ftdichip.com)

#### **Web Site**

[http://ftdichip.com](http://ftdichip.com/)

System and equipment manufacturers and designers are responsible to ensure that their systems, and any Future Technology Devices International Ltd (FTDI) devices incorporated in their systems, meet all applicable safety, regulatory and system-level performance requirements. All application-related information in this document (including application descriptions, suggested FTDI devices and other materials) is provided for reference only. While FTDI has taken care to assure it is accurate, this information is subject to customer confirmation, and FTDI disclaims all liability for system designs and for any applications assistance provided by FTDI. Use of FTDI devices in life support and/or safety applications is entirely at the user's risk, and the user agrees to defend, indemnify and hold harmless FTDI from any and all damages, claims, suits or expense resulting from such use. This document is subject to change without notice. No freedom to use patents or other intellectual property rights is implied by the publication of this document. Neither the whole nor any part of the information contained in, or the product described in this document, may be adapted or reproduced in any material or electronic form without the prior written consent of the copyright holder. Future Technology Devices International Ltd, Unit 1, 2 Seaward Place, Centurion Business Park, Glasgow G41 1HH, United Kingdom. Scotland Registered Company Number: SC136640

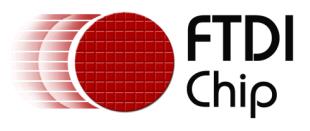

## <span id="page-9-0"></span>**Appendix A – References**

### <span id="page-9-1"></span>**Document References**

Replace this text. List FTDI and external datasheets, application notes, website links and other documents. Notice the hyperlink in the example.

AN 146 USB Hardware Design Guides for FTDI ICs

<span id="page-9-2"></span>AN\_267 FT App Player

### **Acronyms and Abbreviations**

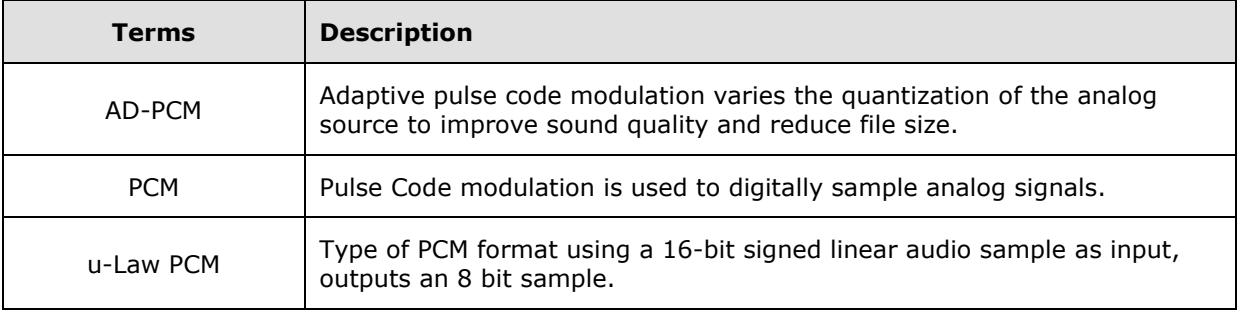

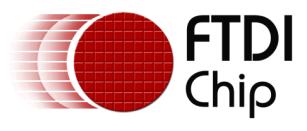

# <span id="page-10-0"></span>**Appendix B – List of Tables & Figures**

### <span id="page-10-1"></span>**List of Tables**

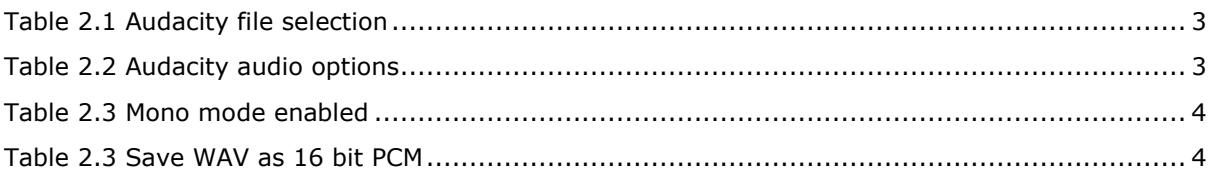

### <span id="page-10-2"></span>**List of Figures**

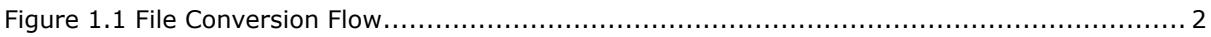

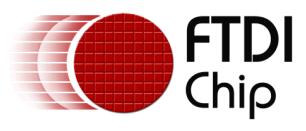

# <span id="page-11-0"></span>**Appendix C – Revision History**

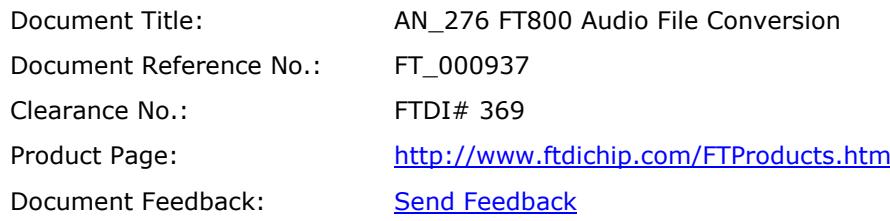

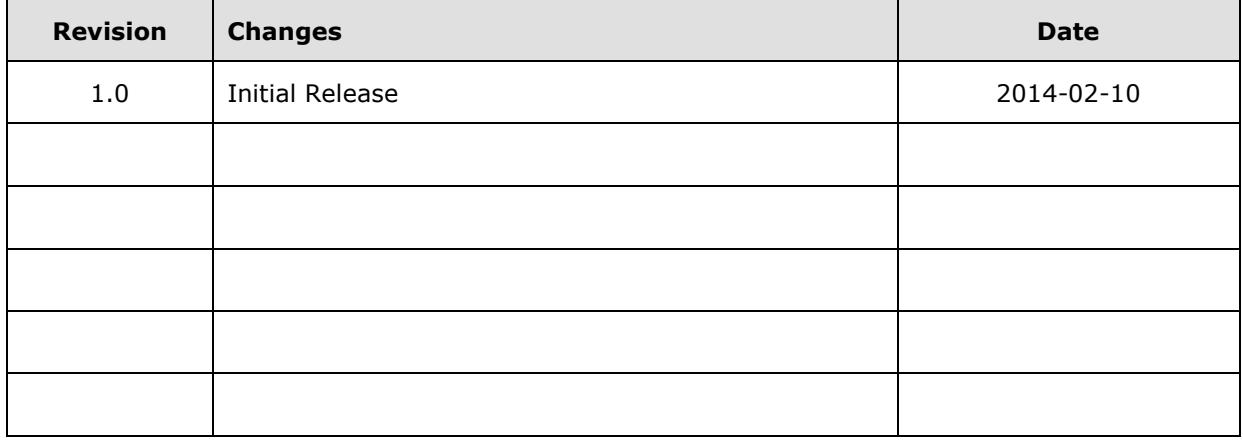

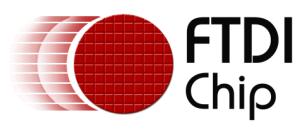

#### Application Note **AN\_276 FT800 Audio File Conversion** Version 1.0

Document Reference No.: FT\_000937 Clearance No.: FTDI# 369